## **Logging on to IDL Cloud from home**

1. To Log on to IDL Cloud, open up a Google Chrome session by clicking on the Google Chrome

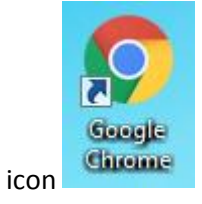

2. In the address bar at the top of the screen, type idlcloud.co.uk as shown below

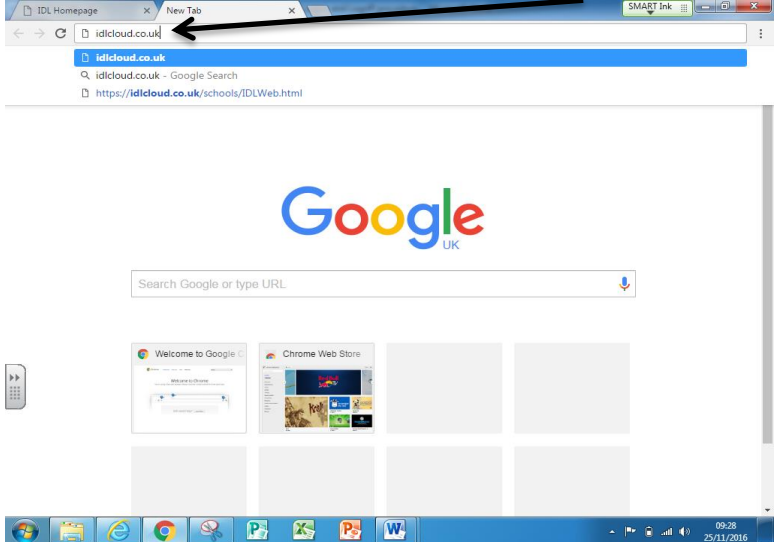

and press the enter or return key.

3. The following screen will then appear:

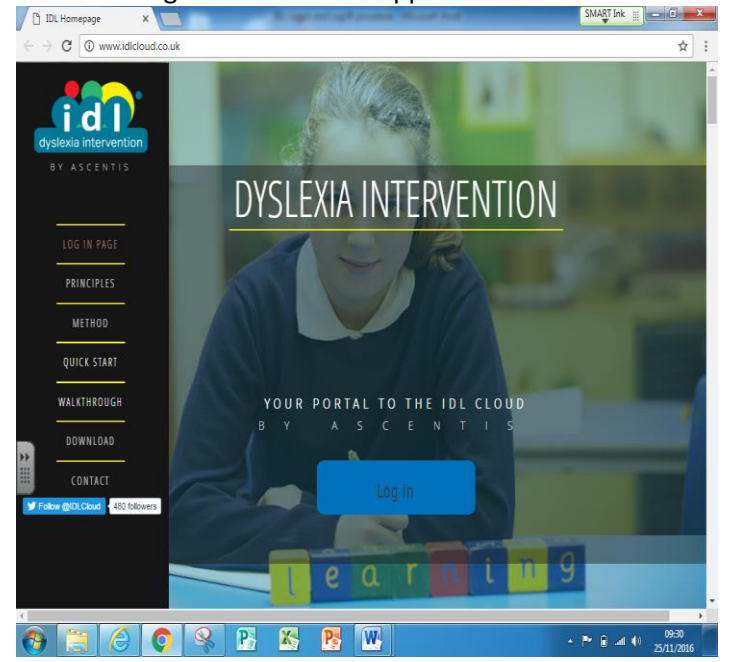

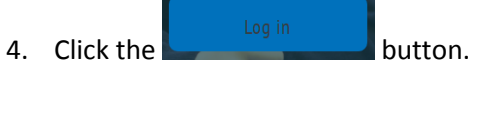

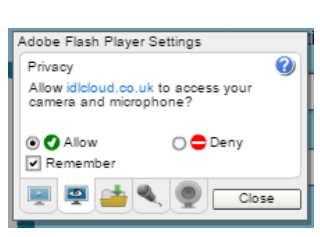

- 5. The following message will then appear:
- 6. Click the  $\overline{\circ}$  Allow button and then the  $\overline{\circ}$  button.
- 7. The log in screen will then be shown:

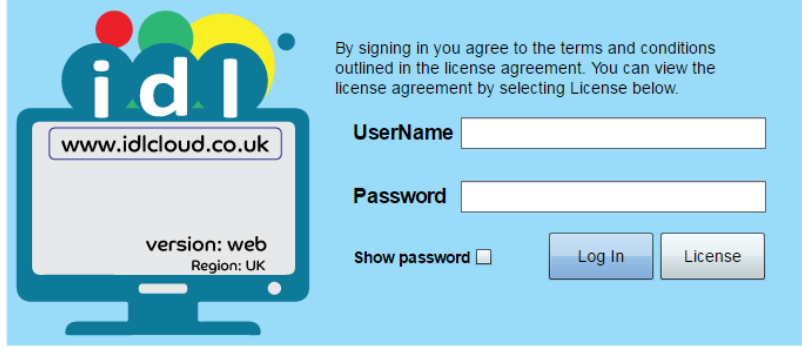

Input the User Name and Password that you have been provided with and click the Log In button.

## 8. The following screen will then appear:

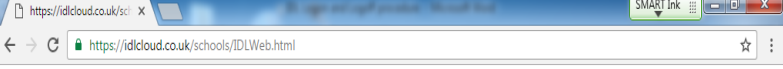

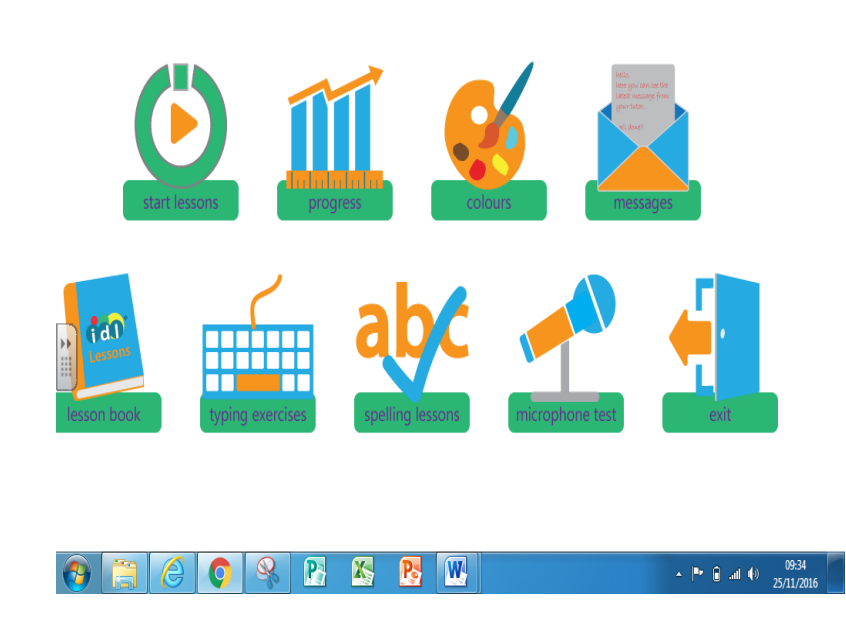

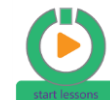

9. Click on the **button to begin your session**.

## **Logging Off IDL Cloud**

1. When you have reached the end of you lesson, the screen will look something like this:

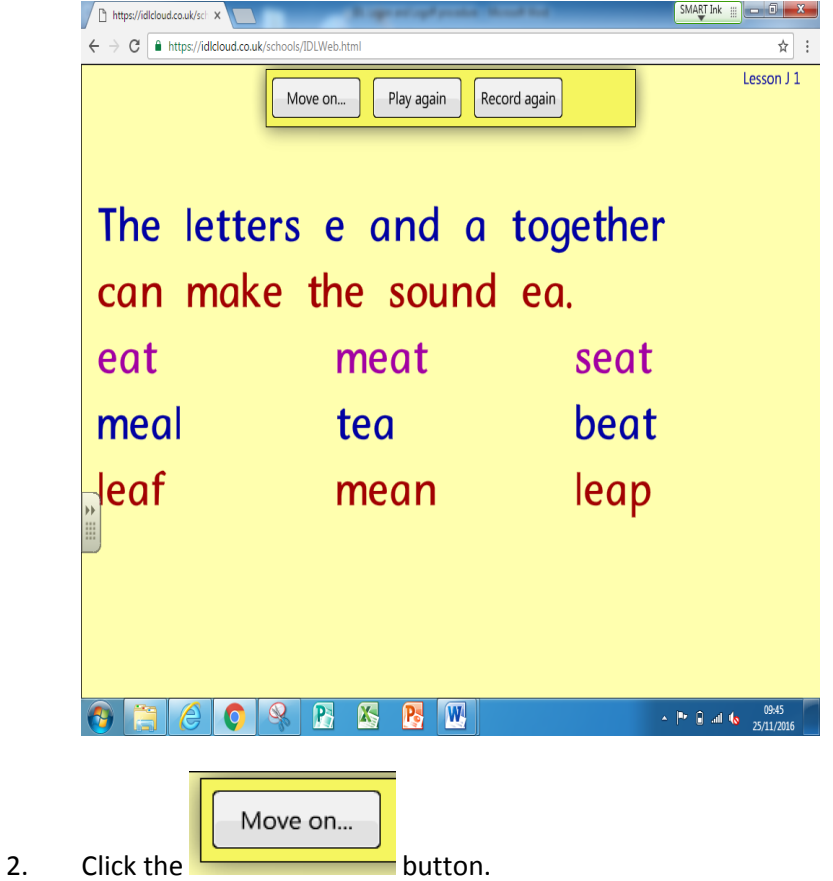

3. The following screen will then be shown, displaying the lessons that have been completed:<br>An interaction of  $\frac{S^{12}}{2}$ 

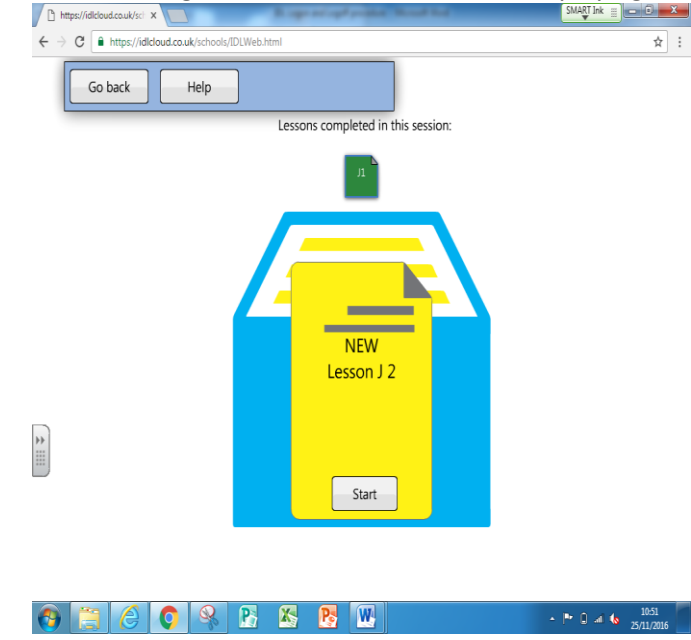

Check that it displays the lessons that you have completed.

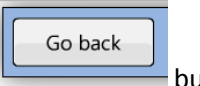

- 4. You then need to click on the
- 5. The following screen will then appear:

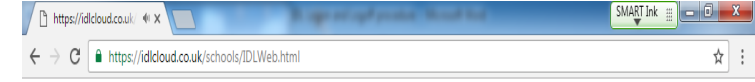

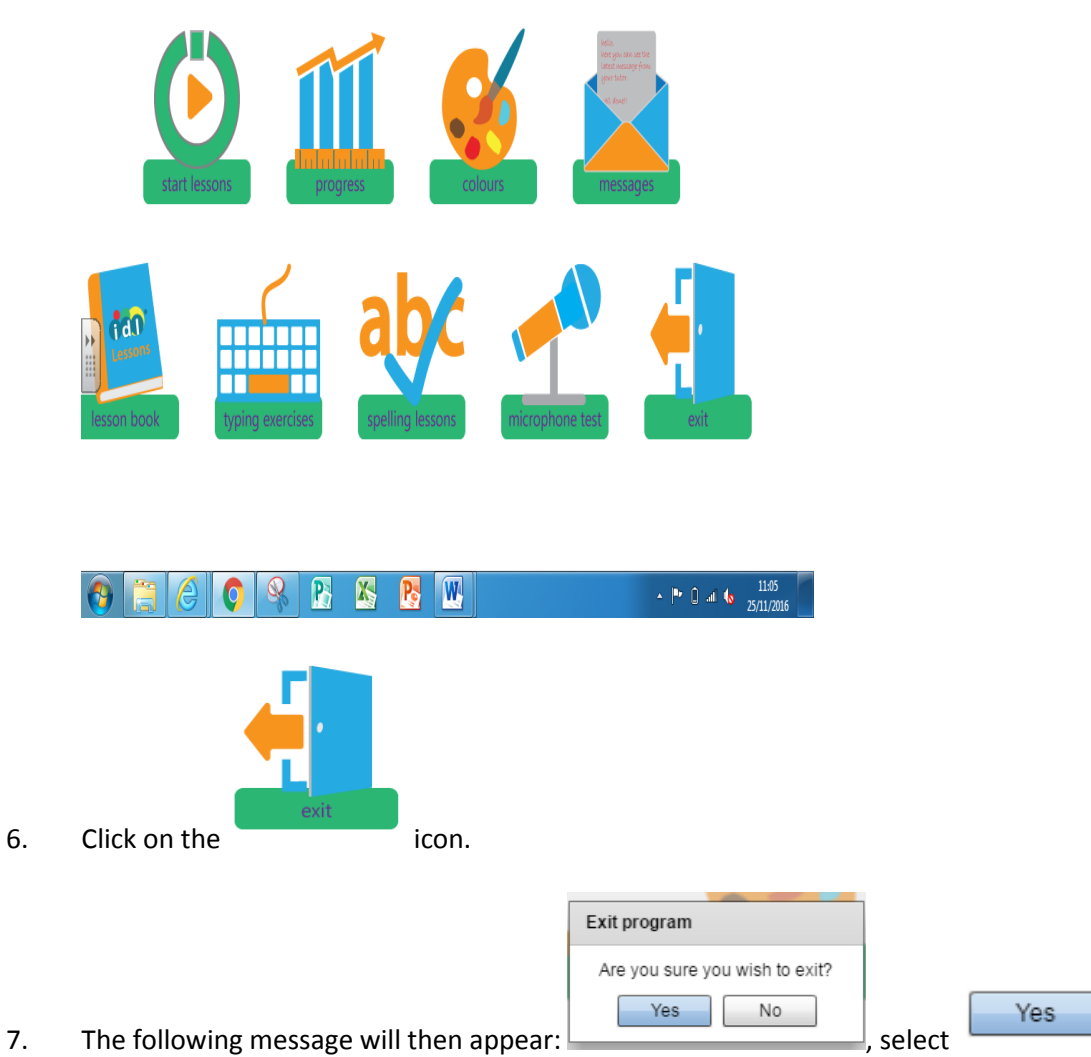

## 8. You will then be taken back to the IDL log on screen, as shown below:

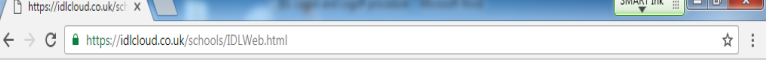

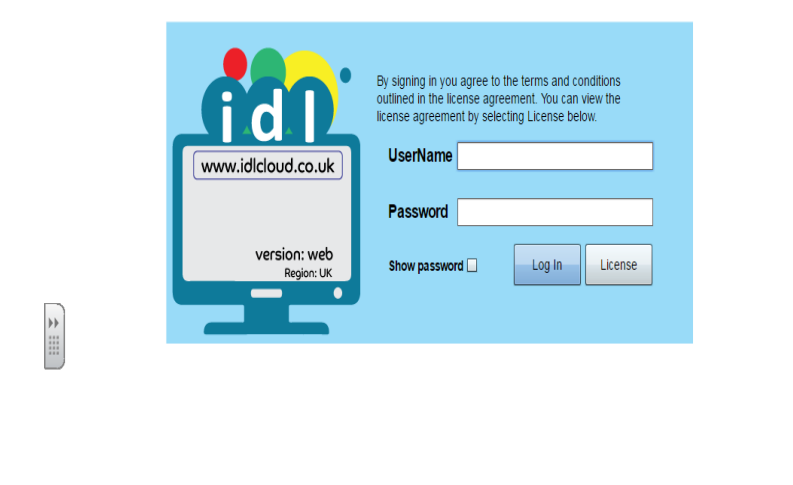

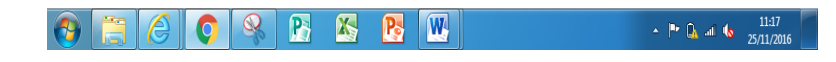

- 9. Close the session by clicking on the red  $x$  in the top right-hand corner.
- 10. Well done, you have correctly logged out of IDL!